1st National Processing

# **Proper Battery Usage\***

Merchant when you first plug in your unit allow the battery to charge for at least 12 hours before you unplug it, after that time we recommend allowing the unit to discharge ¾'s of the way, that is to say let the battery go ¾'s the way down before you charge it again. While we realize this is not always feasible we ask that you do it more often then not. This will give your battery a longer shelf life and keep you from experiencing battery issues. In order to let your unit discharge you must turn off battery-saver mode.

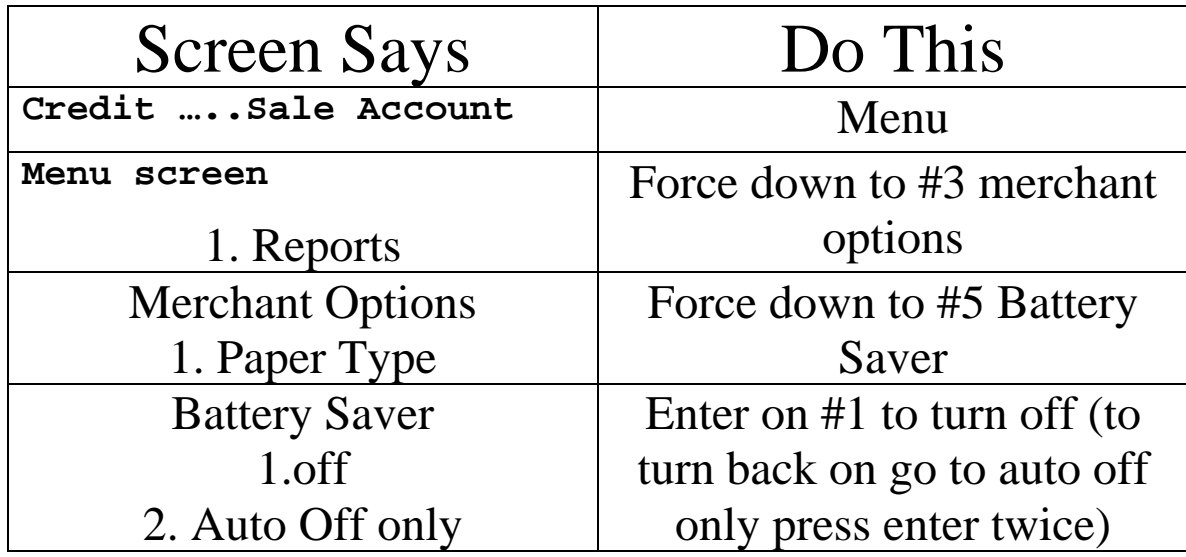

Menu back up to credit….. sale account \* Batteries usually last about one year before you need to replace them.

40 Underhill Blvd. • Ste. 2G • Syosset, NY 11791 • 516.921.9445 • Fax 516.921.9488 www.1nbcard.com

1st National Processing

# Installing / Removing Paper Roll

## **Removing an Empty Paper Roll:**

- 1. Remove the paper compartment cover by grasping it on both sides and lifting it towards you and upwards.
- 2. Remove the paper roll core and spindle. Discard the core but save the spindle to be used w/ a new paper roll.
- 3. Remove any paper left in the printing mechanism by simultaneously pressing the **<FUNC>** and **<CLEAR FEED>** buttons in short increments.

*CAUTION: Do NOT pull the paper backward through the printer mechanism. This may damage the printer and void your product warranty.* 

### **Inserting a New Paper Roll:**

1. Unroll the new paper roll so that the imprinted side of the paper is facing you. Note that some paper manufacturers do NOT imprint on the roll.

2. Using a scissors, cut the leading edge of the paper roll so that it is perpendicular to the paper feeder and NOT jagged.

3. Insert the leading edge of the paper underneath the printer mechanism's rubber platen roller. The printer mechanism should automatically catch and feed the paper. Press the <**FUNC**> and <**CLEAR FEED**> buttons simultaneously in short increments until the paper exits a few more centimeters.

4. Lift up the paper roll and tighten up any excessive paper slack. Make sure that the paper unrolls from the bottom.

5. Slide the spindle into the paper roll and lower the paper roll into the spindle slots on each side of the paper compartment.

6. Replace the paper cover by first inserting the tabs on each side of the cover into their designated slots on each side of the paper cover. Be sure that the paper extends outside of the cover before closing.

7. Press down on the back of the cover until it snaps in place. You may now use your new paper roll.

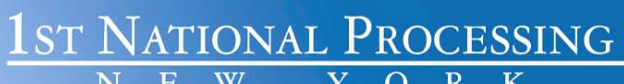

### NURIT 30XX / 8320 EASY USER GUIDE

#### APPLICATION 4.80 AND HIGHER. RETAIL AND RESTAURANT

Cards are swiped with magnetic stripe <u>down</u> and to the <u>right</u>. They can be swiped either <u>top to bottom</u> or bottom to top.

#### CREDIT CARD PURCHASE

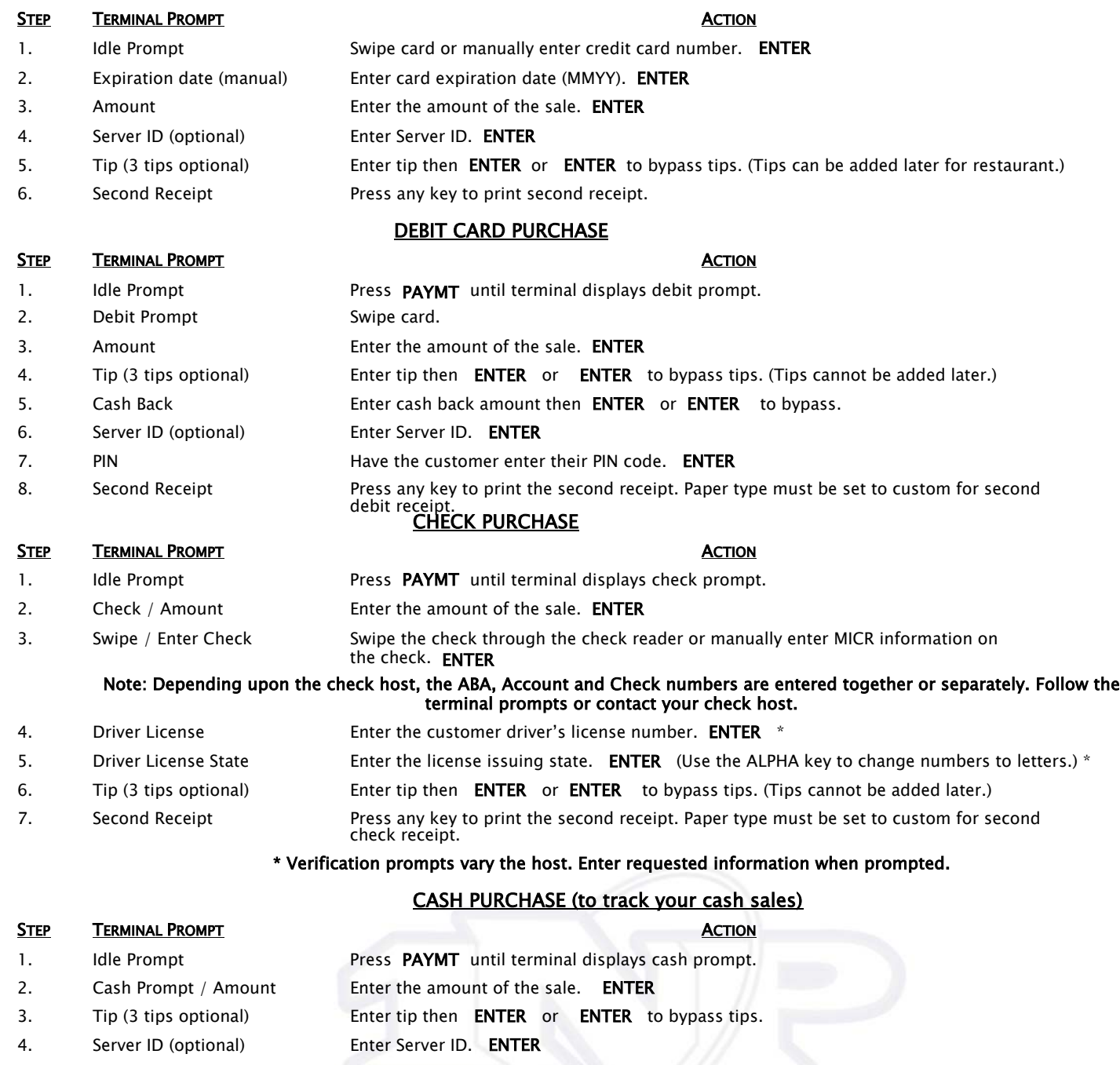

5. Second Receipt Press any key to print the second receipt. Paper type must be set to custom for second cash receipt

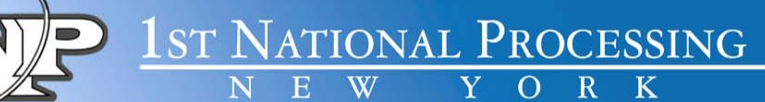

#### VOID

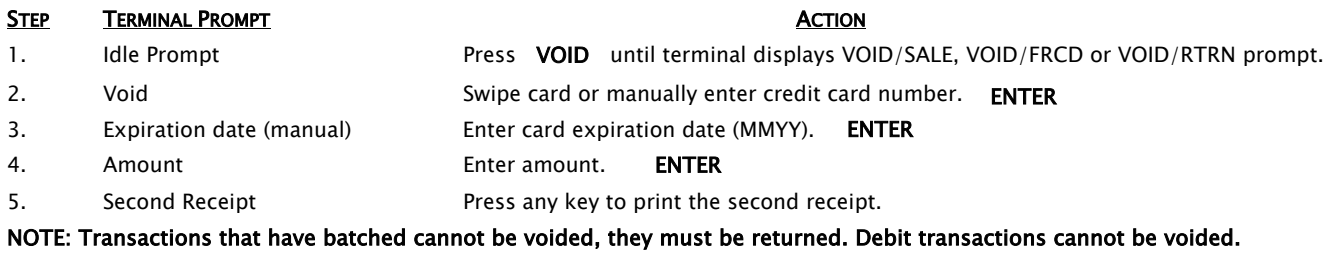

#### RETURN – CREDIT CARD

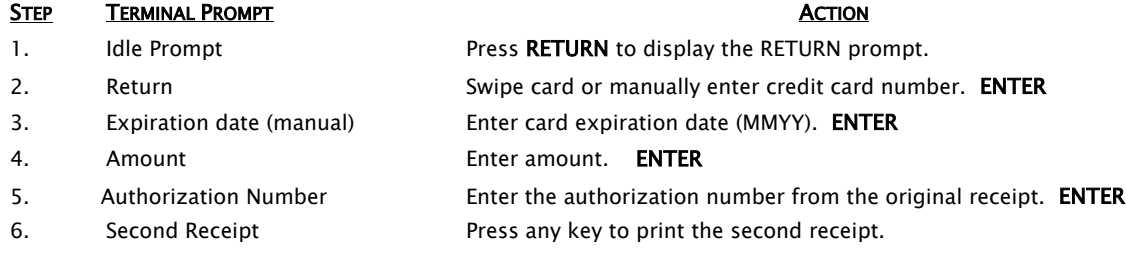

#### RETURN – DEBIT CARD

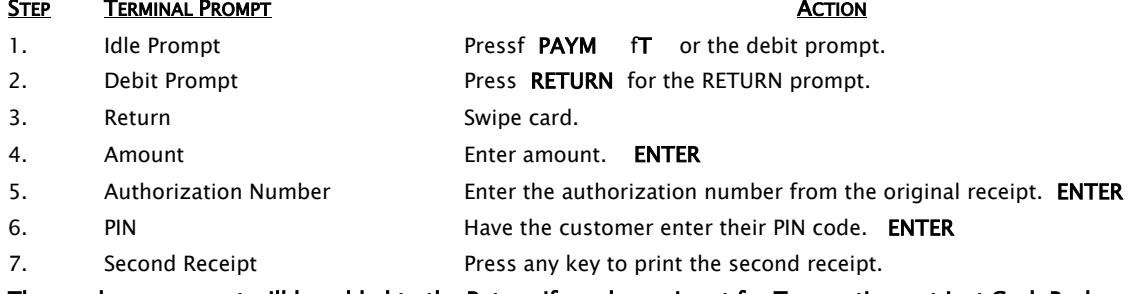

The surcharge amount will be added to the Return if surcharge is set for Transaction not just Cash Back.

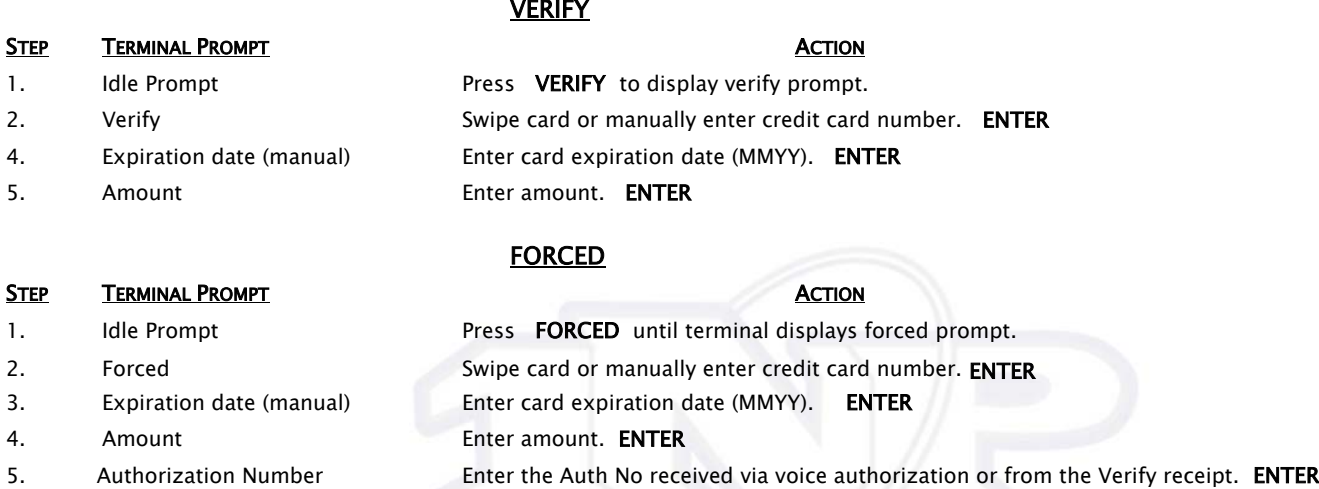

6. Second receipt Press any key to print the second receipt.

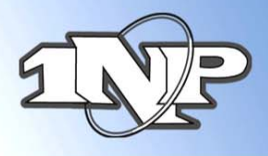

1 ST NATIONAL PROCESSING

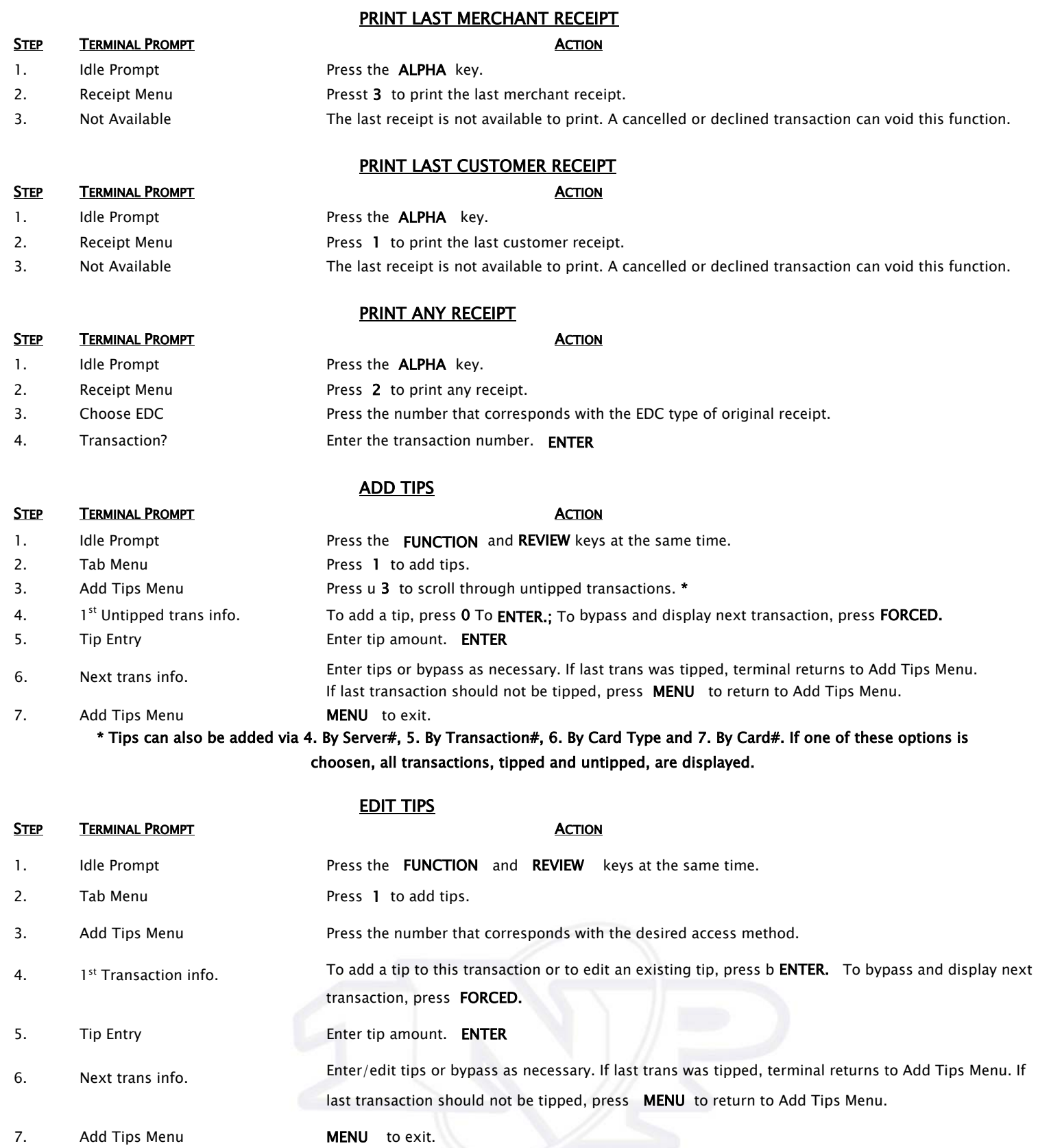

40 Underhill Blvd. • Ste. 2G • Syosset, NY 11791 • 516.921.9445 • Fax 516.921.9488

www.1nbcard.com

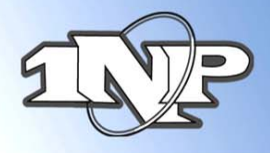

**1**ST NATIONAL PROCESSING

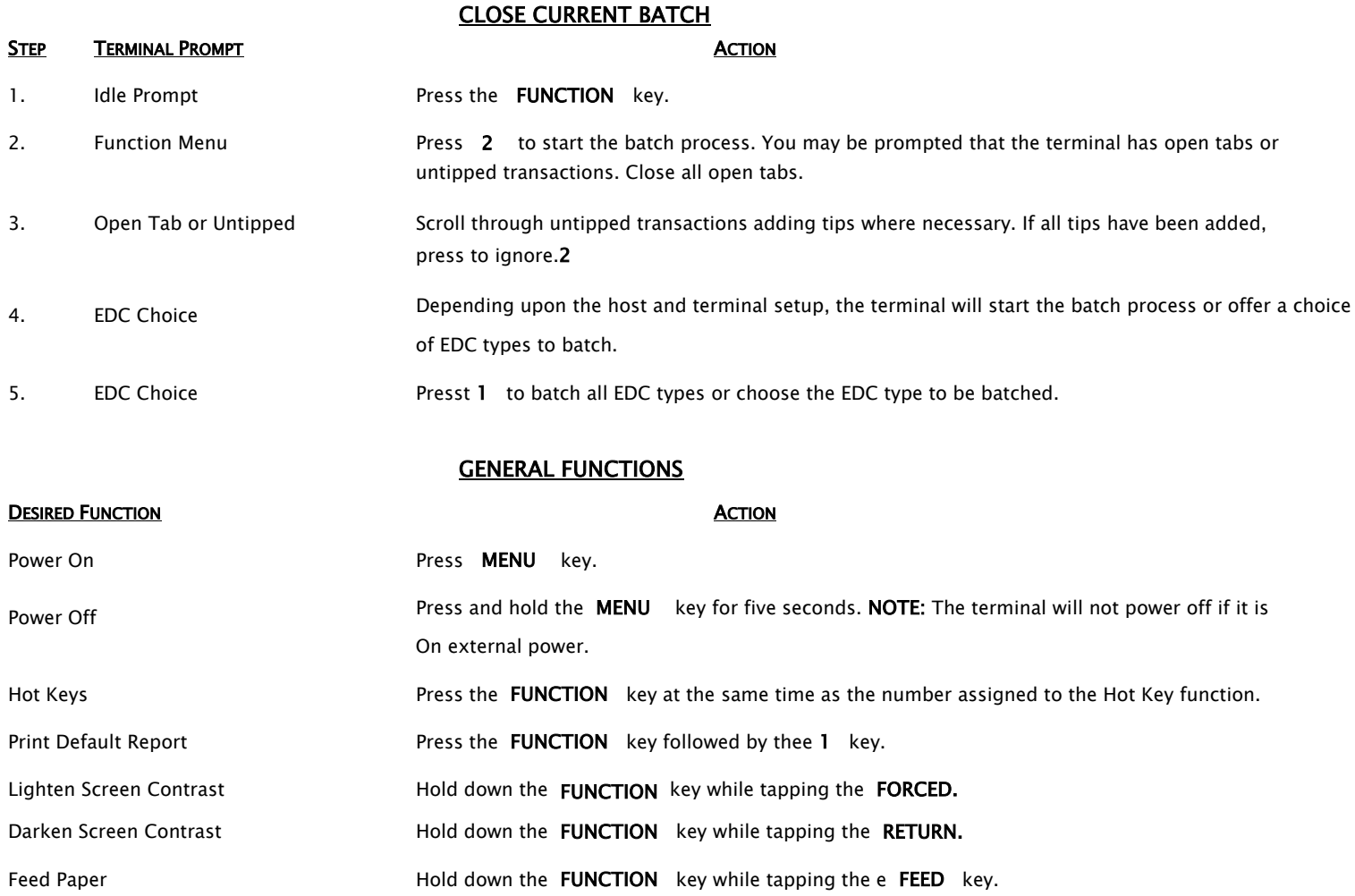

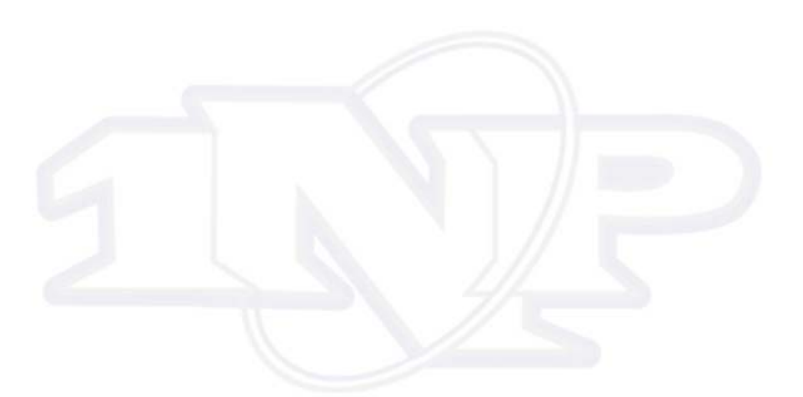

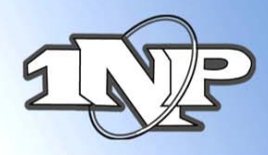

1st NATIONAL PROCESSING

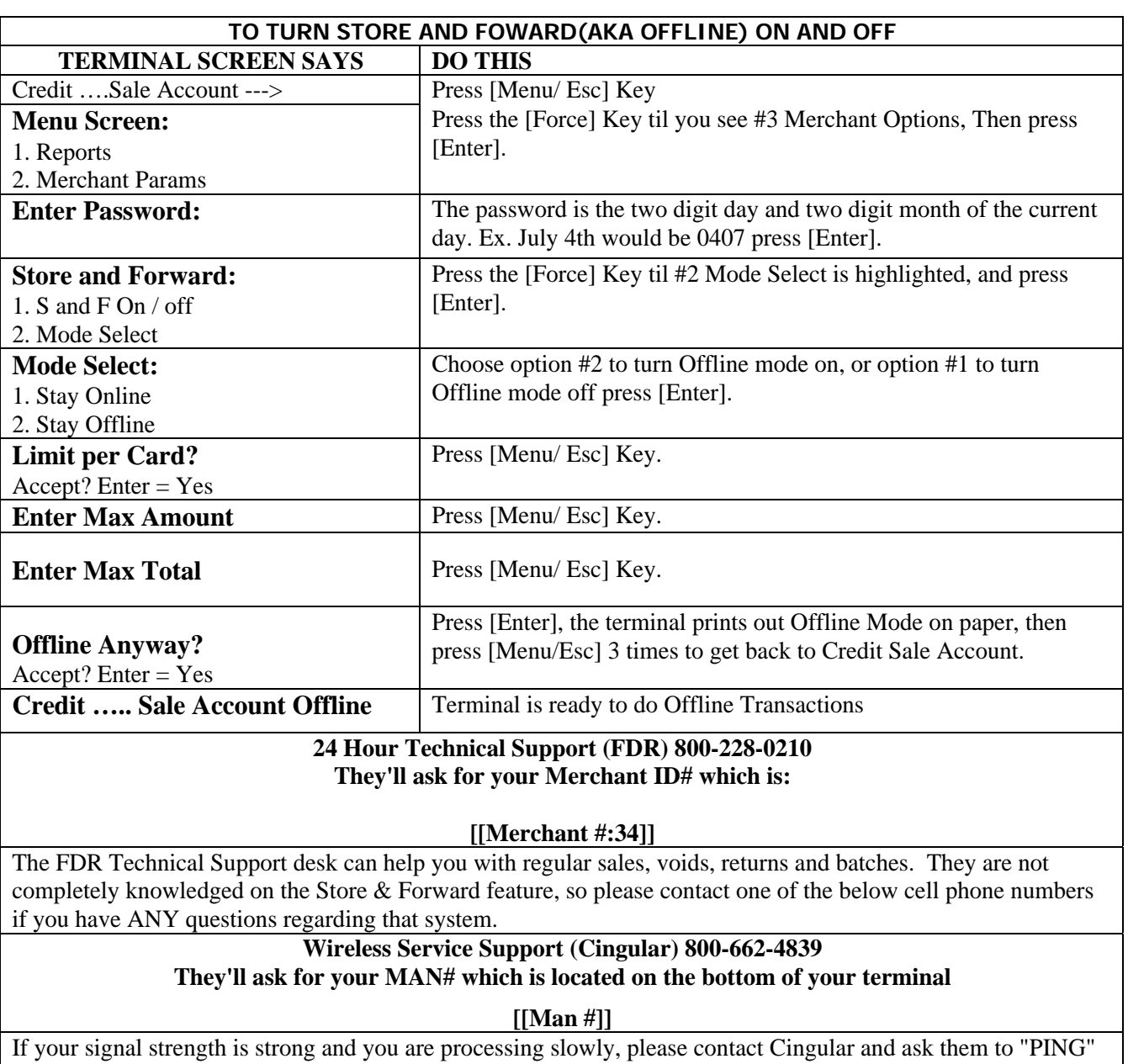

your terminal. This will clear the line to your terminal and speed up the processing time.

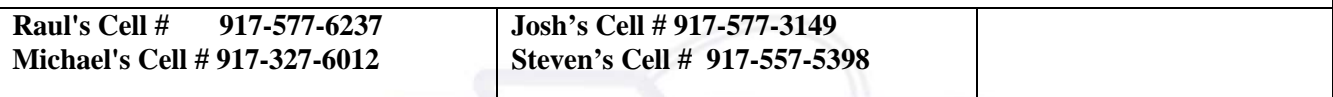

**To check wireless coverage for an un-familiar area log on to:** Cingular (Mobitex): [www.SynapseManager.com/carriers.asp](http://www.synapsemanager.com/carriers.asp)

\*For GPRS: <http://alliance.cingularinteractive.com/dev/cda/zip/>

AND: [www.attwireless.com/global/maps/coveragemap.jhtml?mapDisplay=datagsm/](http://www.attwireless.com/global/maps/coveragemap.jhtml?mapDisplay=datagsm/)

\*If you are unsure of which system you are on please feel free to call.1-877-964-1622

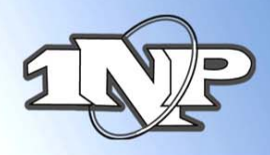

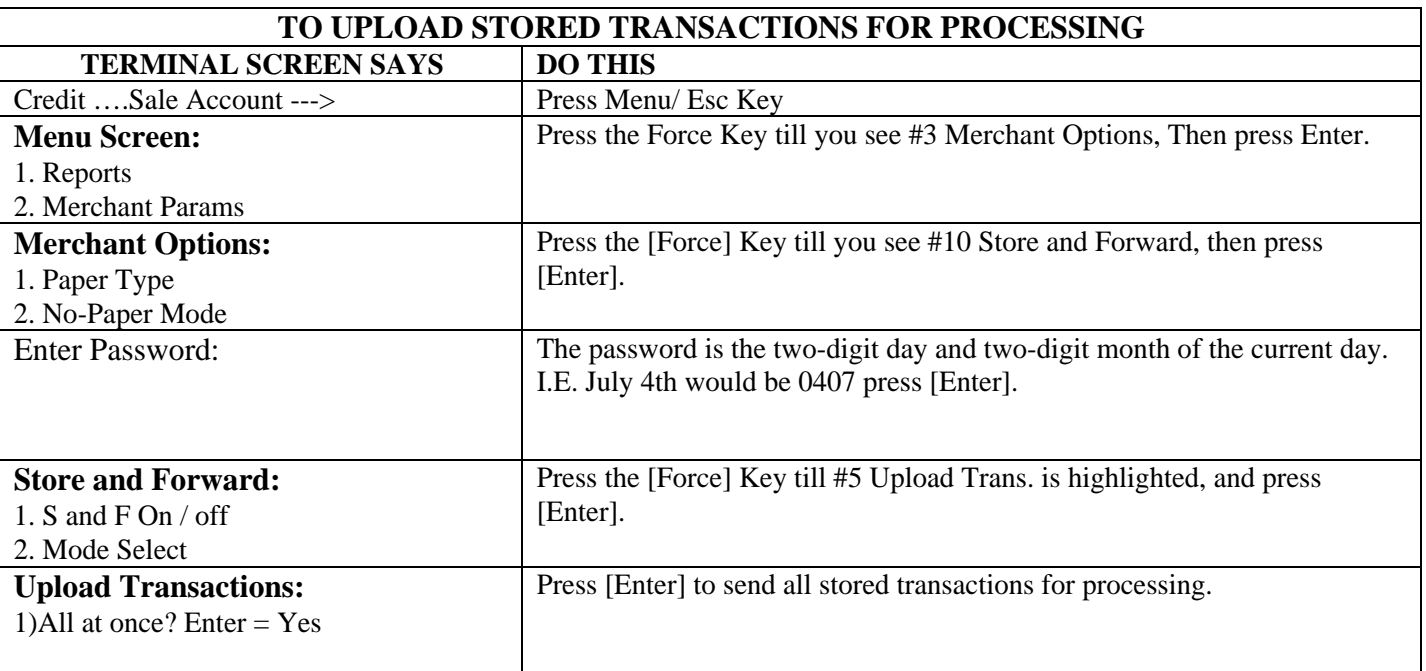

If screen does not then read **Credit Sale Account**, just simply press [Menu/Esc] until you see that screen.

**\*\*\*SIMPLY UPLOADING THE STORED TRANSACTION IS NOT ENOUGH TO GET THE FUNDS DEPOSITED TO YOUR ACCOUNT. YOU STILL HAVE TO SETTLE THE BATCH. IF YOU HAVE A NURIT 3010 UNIT, PRESS [FUNCTION], THEN PRESS [6] (NEWER APPLICATIONS WILL HAVE BATCH LISTED AS OPTION #2). THEN PRESS [ENTER], [ENTER]. THE TERMINAL WILL DIAL OUT (OR IF HAVING A WIRELESS SIGNAL WILL SEND OUT OVER THE SIGNAL) AND SETTLE THE BATCH. \*\*\*** 

**Programming terminal to send information through the phone line only, and therefore bypassing the wireless network.** 

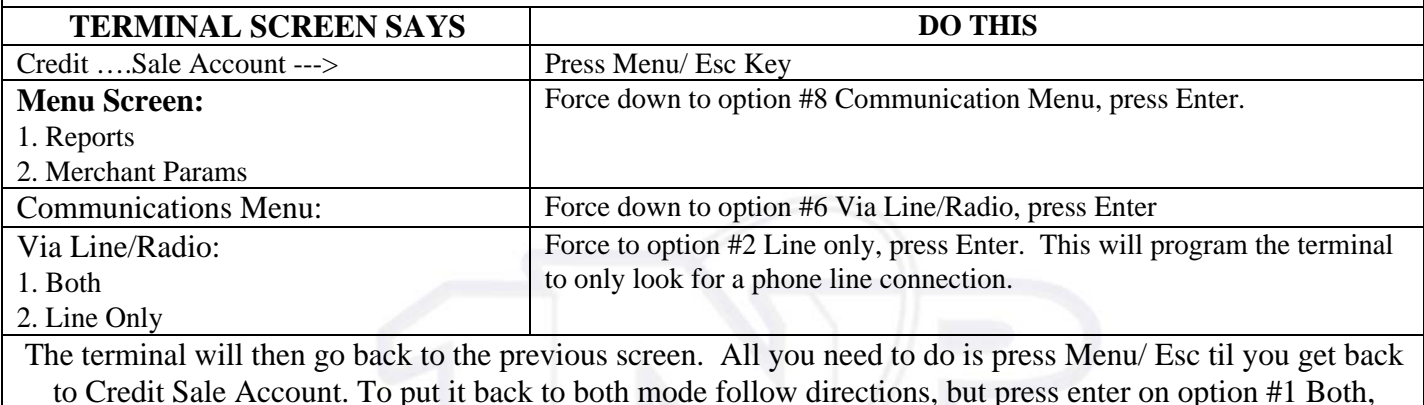

instead of option #2 Line Only.

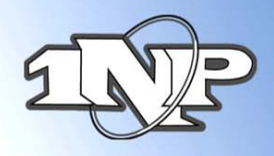

**1st National Processing** 

**TO ADD AN EXCHANGE PREFIX FOR DIALING OUT TERMINAL SCREEN SAYS** | DO THIS Credit ….Sale Account ---> Press Menu/ Esc Key **Merchant Options:**  1. Paper Type 2. No-Paper Mode Press the [Force] Key til you see #8 COMM MENU, then press [Enter]. **Comm Menu:**  1. Min. retries 2. DIAL: TONE Press the [Force] Key til you see #3 Exchange pref>, then press [Enter]. **Exchange Prefix:**  1. No 2. Yes Press the [Force] Key to #2 Yes, then press [Enter]. ENTER PREFIX: Enter in the number that you need as the prefix to the number, then press [ENTER]. Then press [MENU/ESC] twice to exit.

# Attention all Mobile And Store And Forward Merchants Extremely important!!

For all merchants using a manual imprinter, or using any terminal which performs store and forward, please be sure to obtain the following information to avoid any complications when obtaining authorizations:

1) Complete Credit Card # (Visa, MasterCard and Discover are 16 digits, American Express is 15 digits)

2) Expiration Date (4 digits only – mm/yy)

3) Complete Billing Address including Zip Code

4) CVV2 (or CID) This is the 3 digit number on the back of the Visa, MasterCard and Discover card, located on the back of the card, above or on the signature line. On Amex it is the 4 digit number above the card number

5) Also remember to get the card holders name and phone number

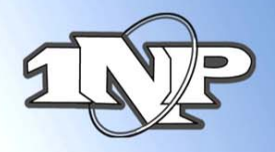

**1ST NATIONAL PROCESSING** 

#### **Common Error Responses, and Quick Fixes**\*

\***Warning:** You may damage programming in terminal if directions are not followed correctly!

Invalid Batch Sequence: (All Nurit Terminals except for 8000 GPRS)

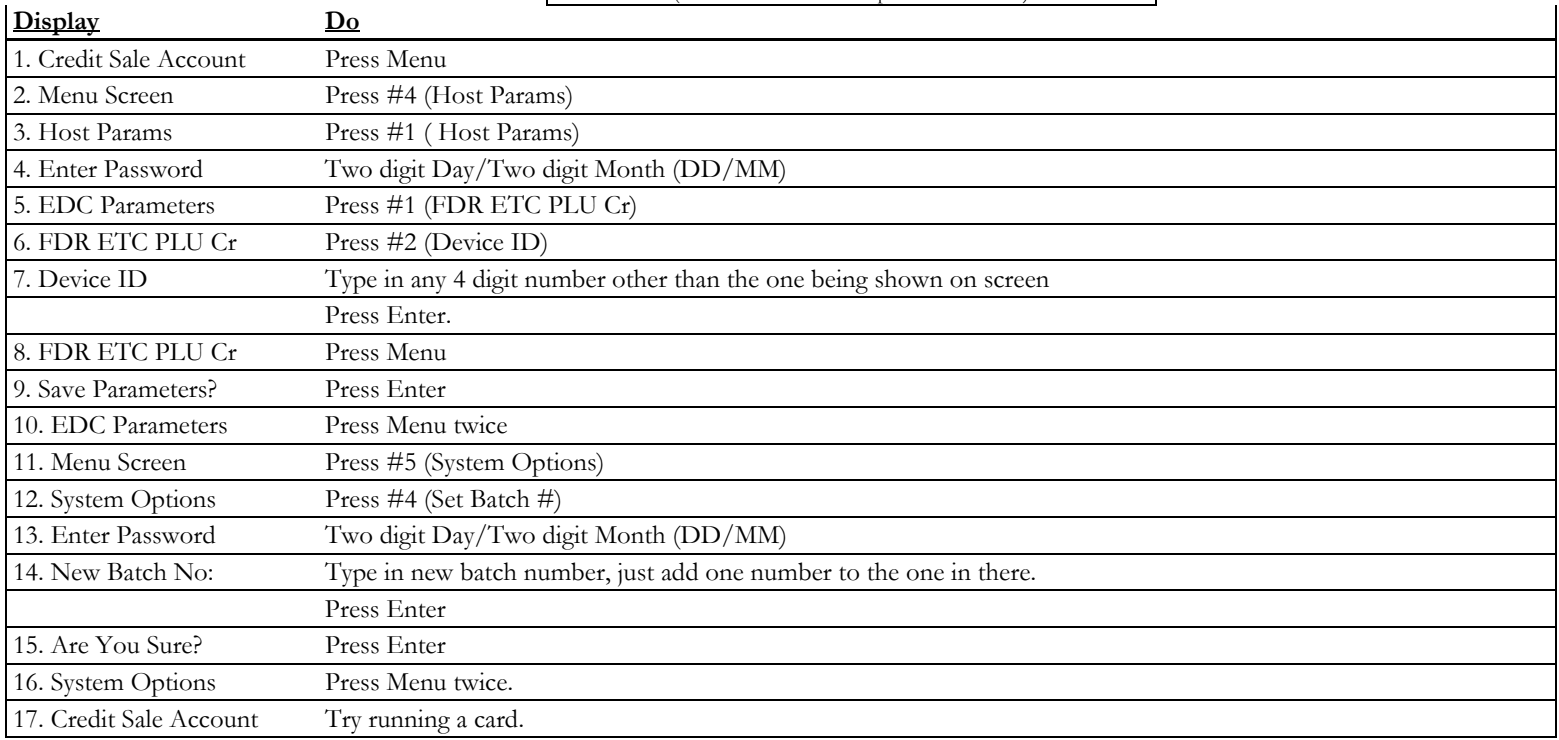

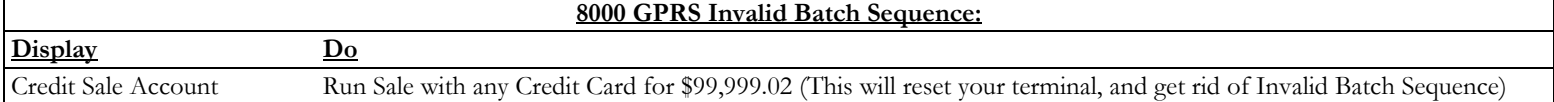

**Bad Credit Batch:**  Simply Run any Credit Card for \$0.01, then batch out your terminal.

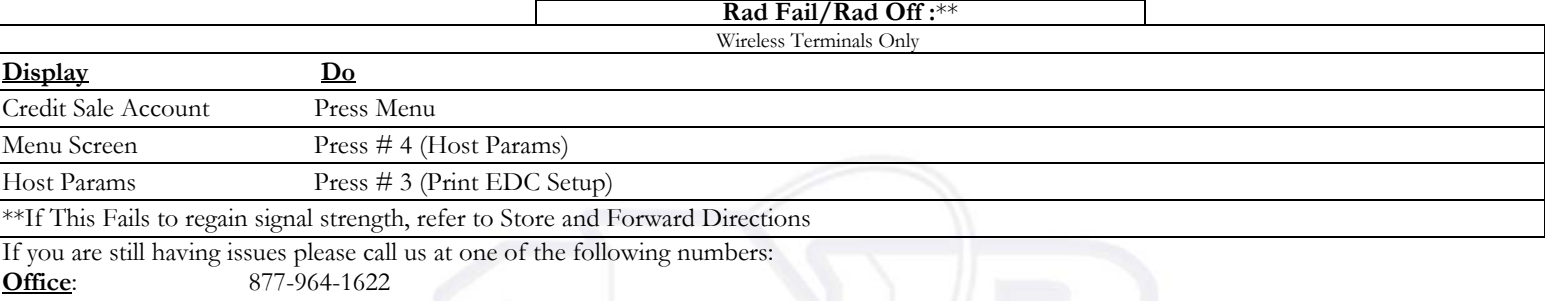

#### **Cell Phones:** (24 Hour)

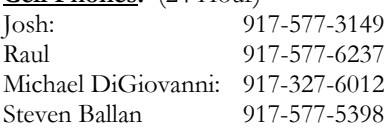